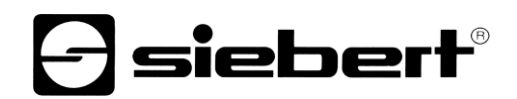

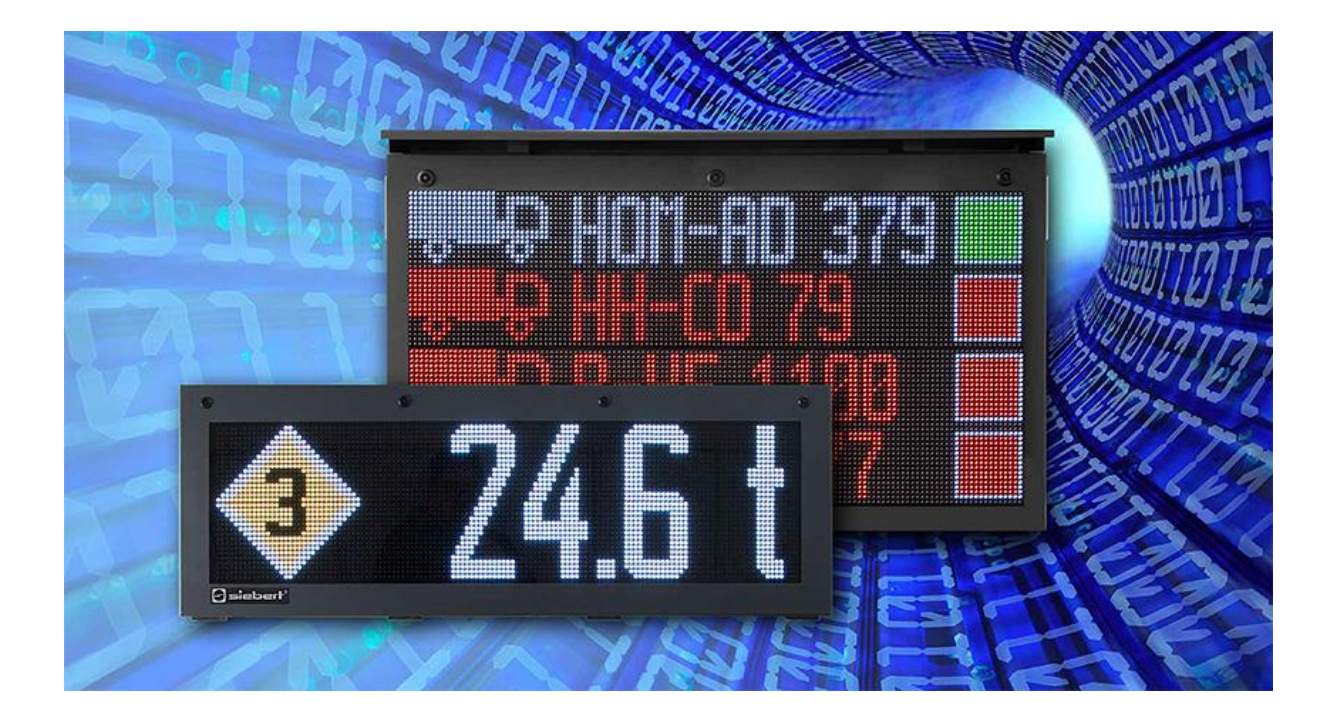

## Série XC50/XC55

Afficheurs à matrice LED avec interface Ethernet Fonction supplémentaire WIFI

## siebert®

## <span id="page-1-0"></span>**1 Contact**

#### **www.siebert-group.com**

#### ALLEMAGNE

Siebert Industrieelektronik GmbH Siebertstrasse, D-66571 Eppelborn Postfach 11 30, D-66565 Eppelborn Tél. +49 (0)6806 980-0, Fax +49 (0)6806 980-999 E-Mail: info.de@siebert-group.com

## AUTRICHE

Siebert Österreich GmbH Simmeringer Hauptstrasse 24, A-1110 Wien Tél. +43 (0)1 890 63 86-0, Fax +43 (0)14 890 63 86-99 E-Mail: info.at@siebert-group.com

## FRANCE

Siebert France Sarl 4 rue de l'Abbé Louis Verdet, F-57200 Sarreguemines BP 90 334, F-57203 Sarreguemines Cédex Tél. +33 (0)3 87 98 63 68, Fax +33 (0)3 87 98 63 94 E-Mail: info.fr@siebert-group.com

### ITALIE

Siebert Italia Srl Via Galileo Galilei 2A, I-39100 Bolzano (BZ) Tél. +39 (0)471 053753, Fax +39 (0)471 053754 E-Mail: info.it@siebert-group.com

#### PAYS-BAS

Siebert Nederland B.V. Jadedreef 26, NL-7828 BH Emmen Tél. +31 (0)591-633444, Fax +31 (0)591-633125 E-Mail: info.nl@siebert-group.com

## **SUISSE**

Siebert AG Bützbergstrasse 2, CH-4912 Aarwangen Tél. +41 (0)62 922 18 70, Fax +41 (0)62 922 33 37 E-Mail: info.ch@siebert-group.com

**siebert**®

## <span id="page-2-0"></span>**2 Mentions légales**

© Siebert Industrieelektronik GmbH

Ce manuel d'utilisation a été élaboré avec le plus grand soin. Cependant, nous déclinons toute responsabilité en cas d'erreur affectant les informations. N'hésitez pas à nous faire part de vos corrections, suggestions d'amélioration, critiques et idées. Ecrivez-nous à l'adresse suivante : redaktion@siebert-group.com

Siebert®, LRD® et XC-Board® sont des marques déposées de la société Siebert Industrieelektronik GmbH. Tous les autres noms de produits ou de sociétés mentionnés dans cette documentation peuvent être des marques ou des désignations commerciales de leurs propriétaires respectifs.

Sous réserve de modifications techniques et des possibilités de livraison. – Tous droits réservés, y compris ceux de la traduction. Il est interdit de reproduire, de traiter, de polycopier ou de diffuser ce document intégralement ou partiellement à l'aide de systèmes électroniques, sous quelle forme que ce soit (impression, photocopie, microfilm ou autre procédé) sans notre autorisation écrite préalable.

# *e* siebert®

## **Sommaire**

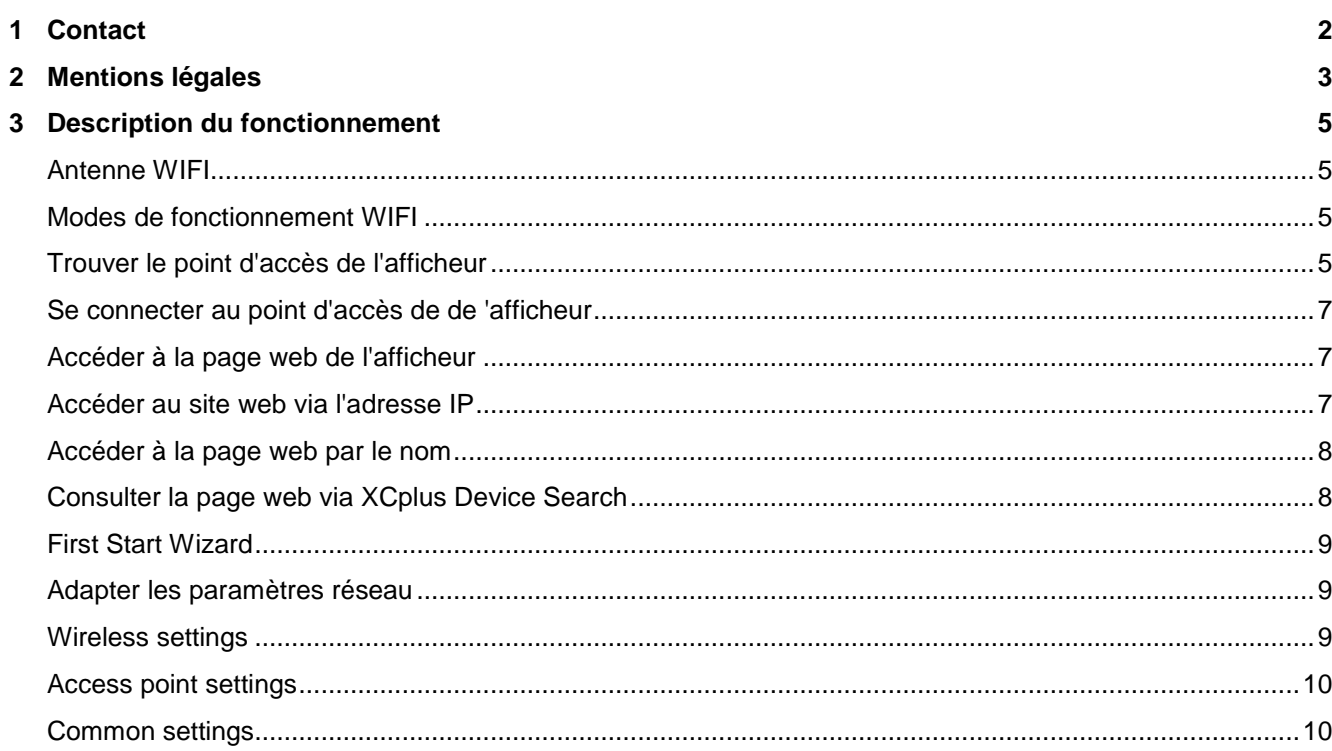

## sieber

## <span id="page-4-0"></span>**3 Description du fonctionnement**

Ce manuel décrit uniquement la fonction supplémentaire -W1 pour les afficheurs XC50-xxx.xxx.xx-xxxx-W1.

Cette option ajoute le WIFI IEEE 802.11 b/g/n aux afficheurs.

Vous trouverez les consignes de sécurité et la description générale des afficheurs XC50/XC55 dans le manuel d'utilisation XC50/XC55.

## <span id="page-4-1"></span>**Antenne WIFI**

Les afficheurs avec l'option -W1 disposent d'une interface WIFI intégrée. L'antenne nécessaire est montée dans la partie supérieure de la paroi latérale droite.

Pour le transport, cette antenne est démontée et incluse dans la livraison de l'afficheur.

Avant la mise en service de l'afficheur, vous devez monter cette antenne. Pour ce faire, vissez avec précaution l'antenne sur la prise SMA située sur le côté droit de l'afficheur.

Attention : seule l'antenne fournie avec l'appareil doit être utilisée.

## <span id="page-4-2"></span>**Modes de fonctionnement WIFI**

Les afficheurs peuvent être utilisés comme points d'accès ou comme clients.

En mode "point d'accès", l'affichage déploie un réseau local sans fil nommé "xc-display-nnnn". Le suffixe "nnnn" est constitué des quatre derniers caractères de l'adresse MAC de I'afficheur et est différent pour chaque afficheur.

Vous pouvez vous connecter directement à ce réseau sans fil avec votre ordinateur portable et utiliser les pages web intégrées de I'afficheur pour accéder à toutes les fonctions de I'afficheur.

En mode "Client", l'affichage se connecte à un WIFI existant. Pour ce faire, les données d'accès de ce dernier doivent être préalablement saisies sur I'afficheur. Pour ce faire, vous vous connectez à l'afficheur via Ethernet ou vous utilisez le mode de fonctionnement "Point d'accès".

### <span id="page-4-3"></span>**Trouver le point d'accès de l'afficheur**

Ouvrez le dialogue "Afficher les réseaux disponibles".

Sous Windows, vous pouvez par exemple cliquer sur le symbole de réseau dans la barre d'état système de Windows, en bas à droite.

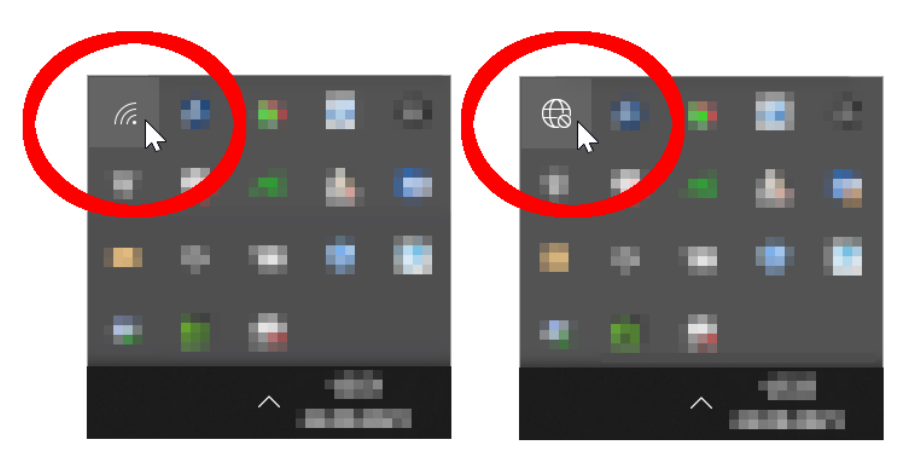

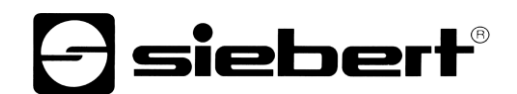

Après avoir cliqué sur le symbole du réseau, la liste des réseaux disponibles s'ouvre.

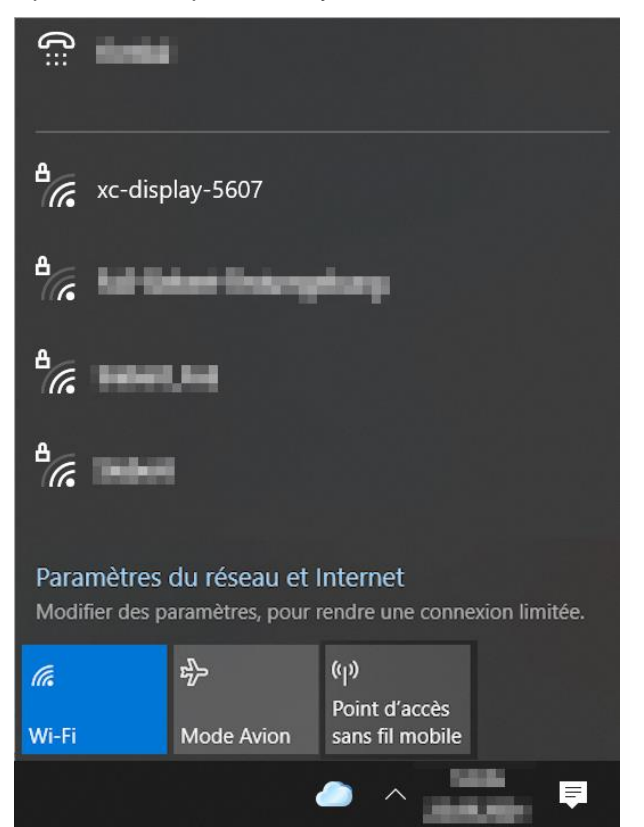

Le réseau WIFI de l'écran doit apparaître ici. Dans la capture d'écran ci-dessus, le réseau a pour exemple le nom "xc-display-5607".

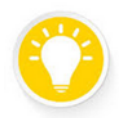

## Tip

Si le réseau n'apparaît pas, vérifiez si le WIFI est activé sur votre ordinateur portable.

## siebert®

## <span id="page-6-0"></span>**Se connecter au point d'accès de de 'afficheur**

Cliquez sur le réseau sans fil de l'afficheur pour vous connecter à l'afficheur.

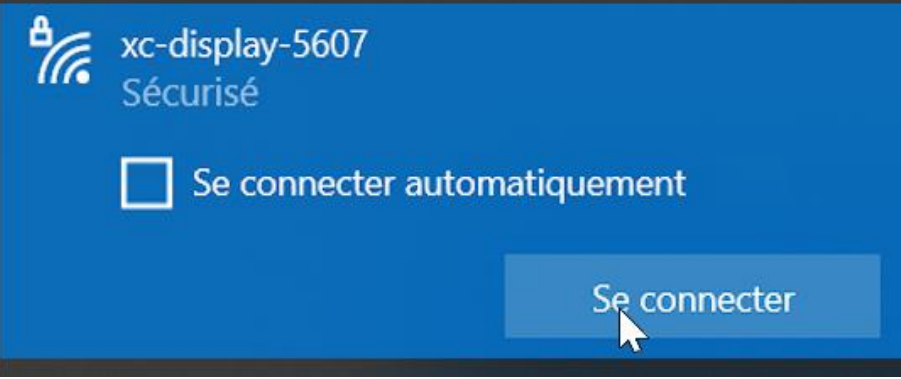

Maintenant, Windows essaie d'établir une connexion avec le point d'accès de l'afficheur.

Le mot de passe à la livraison est : xc-display.

Pour des raisons de sécurité, il est conseillé de modifier le mot de passe lors de la mise en service.

Notez que la tentative de connexion prend quelques secondes, car Windows veut établir une connexion à Internet. La tentative de connexion échouera, car le réseau local sans fil de l'afficheur n'est pas en mesure d'établir une telle connexion. L'information "pas d'Internet" s'affiche.

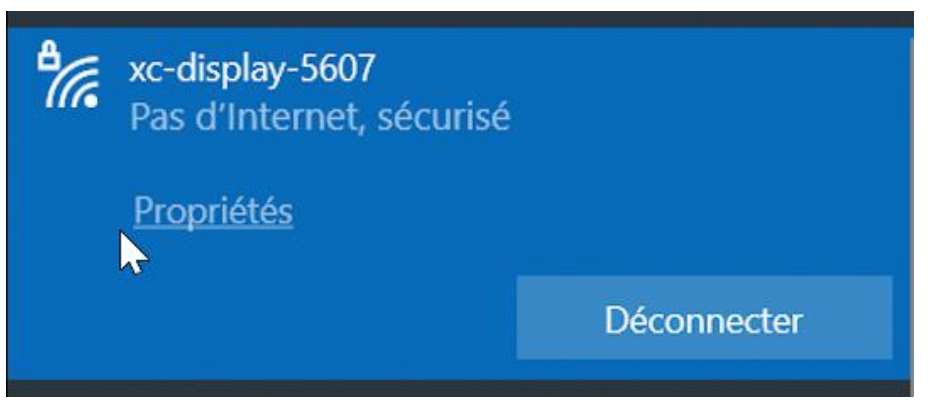

En mode point d'accès, un serveur DHCP est actif sur l'afficheur.

L'afficheur se donne lui-même l'adresse IP 172.16.1.90 et attribue à l'ordinateur portable une adresse IP correspondante de ce réseau. Pour que cela fonctionne, le DHCP doit être activé sur l'ordinateur portable.

L'adresse IP 172.16.1.90 de l'afficheur est fixe et ne peut pas être modifiée.

### <span id="page-6-1"></span>**Accéder à la page web de l'afficheur**

Une fois la connexion réseau établie, l'afficheur peut être utilisé via le site web. Pour cela, il existe plusieurs possibilités :

- via l'adresse IP
- par le nom de l'afficheur
- via le programme PC "XCplus Device Search"

## <span id="page-6-2"></span>**Accéder au site web via l'adresse IP**

Saisissez l'adresse IP 172.16.1.90 dans le navigateur web.

## siebert®

## <span id="page-7-0"></span>**Accéder à la page web par le nom**

A la livraison, l'afficheur porte le nom de "xc-display".

Entrez "http://xc-display" dans le navigateur web pour accéder à la page web.

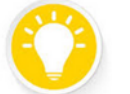

Vous pouvez changer le nom de l'afficheur.

Si la consultation via le nom "xc-display" ne fonctionne pas, il est possible que le nom ait déjà été modifié.

## <span id="page-7-1"></span>**Consulter la page web via XCplus Device Search**

Tout d'abord, téléchargez le logiciel "XCplus Device Search", gratuit, sur le site de Siebert : <https://www.siebert-group.com/de/product-xc50-downloads.php>

Le logiciel se présente sous la forme d'un fichier zip que vous pouvez facilement décompresser à l'aide du logiciel correspondant. En règle générale, les droits d'administrateur ne sont pas nécessaires.

Dans le répertoire décompressé, vous trouverez le fichier "XCplusDeviceSearch.exe".

**XCplusDeviceSearch.exe** 

Lancez la recherche en double-cliquant sur ce fichier et confirmez un éventuel avertissement de sécurité affiché par Windows en cliquant sur le bouton "Exécuter".

La fenêtre de travail du programme "Siebert XCplus DeviceSearch" apparaît ensuite. Après quelques instants, l'afficheur devrait être trouvé.

La recherche s'étend à tous les réseaux accessibles depuis l'ordinateur portable. Si l'ordinateur est également connecté via Ethernet à un réseau avec des afficheurs XC50/XC55, ces afficheurs seront également affichés

La recherche utilise des diffusions UDP. Les afficheurs qui ne sont accessibles que par routeur ne peuvent pas être trouvés pour des raisons techniques.

Dans l'exemple suivant, seul l'afficheur portant le nom "xc-display" et l'adresse IP 172.16.1.90 est trouvé via WIFI :

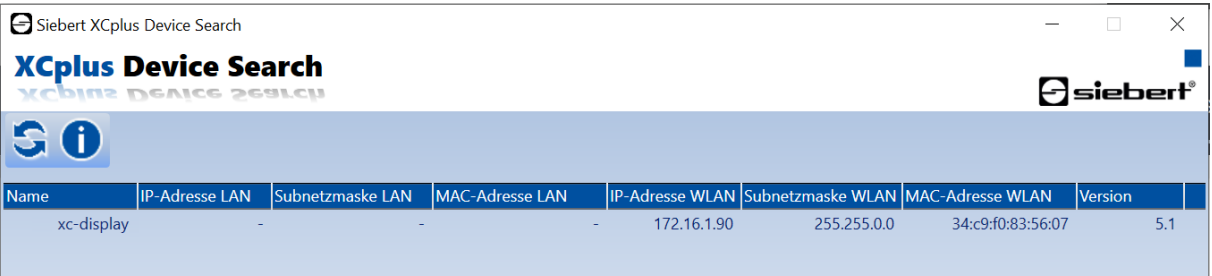

Un double clic sur l'afficheur souhaité permet d'appeler le navigateur web avec l'adresse correspondante et d'ouvrir l'écran de démarrage de l'afficheur avec la boîte de dialogue d'inscription.

![](_page_8_Picture_0.jpeg)

Le mot de passe admin à la livraison est : xc-admin.

![](_page_8_Picture_2.jpeg)

![](_page_8_Picture_3.jpeg)

Si l'accès à la page web ne fonctionne pas, cela peut être dû au fait que l'afficheur et l'ordinateur portable ont des adresses IP qui se trouvent sur des réseaux différents. Dans ce cas, changez l'adresse IP de votre ordinateur portable ou consultez votre département informatique.

## <span id="page-8-0"></span>**First Start Wizard**

Lors du tout premier démarrage, une boîte de dialogue s'affiche après la connexion et vous demande, pour des raisons de sécurité, de modifier vos mots de passe.

Les mots de passe peuvent être modifiés ultérieurement à tout moment si nécessaire.

### <span id="page-8-1"></span>**Adapter les paramètres réseau**

Les paramètres réseau peuvent être modifiés sur la page web Settings / Wireless dans les sections suivantes :

- Wireless settings
- Access point settings
- Common settings

### <span id="page-8-2"></span>**Wireless settings**

Cette option répertorie tous les réseaux WIFI trouvés par l'afficheur.

![](_page_9_Picture_0.jpeg)

## **Wireless settings**

![](_page_9_Picture_77.jpeg)

![](_page_9_Picture_3.jpeg)

En cliquant sur l'icône Connecter dans la colonne de droite du tableau, l'afficheur peut se connecter au WIFI correspondant en tant que client.

Dans l'exemple ci-dessus, il s'agirait du réseau nommé "Siebert".

Avec le bouton "Manual configuration", vous pouvez, dans des cas particuliers, définir librement toutes les entrées pertinentes.

## <span id="page-9-0"></span>**Access point settings**

Sous ce point se trouvent les paramètres du point d'accès.

## **Access point settings**

![](_page_9_Picture_78.jpeg)

## <span id="page-9-1"></span>**Common settings**

Sous ce point, vous pouvez modifier le nom de réseau de l'afficheur.

Il peut être utilisé pour accéder au site web dans certaines conditions.

Ce nom s'affiche en haut à gauche de la page web.

![](_page_9_Picture_15.jpeg)

Tip

Si vous utilisez plusieurs afficheurs, vous pouvez identifier d'un coup d'œil à quel afficheur appartient la page web ouverte.

![](_page_10_Picture_0.jpeg)

Comme le nom est également utilisé comme nom de réseau, la longueur et les caractères autorisés sont limités. Si vous saisissez un nom non valable, un point d'exclamation rouge s'affiche et une remarque apparaît lorsque vous passez sur le champ.

## **Common settings**

![](_page_10_Picture_23.jpeg)